IBM SPSS Statistics Sürüm 29

*Yardımcı Teknoloji Yazılımının Yapılandırılması*

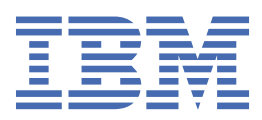

# **İçindekiler**

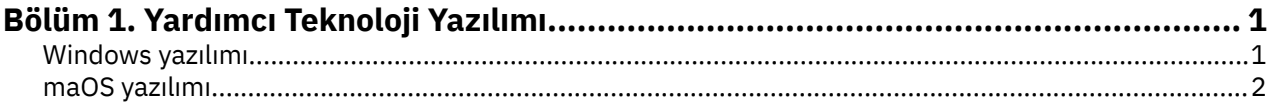

# <span id="page-4-0"></span>**Bölüm 1. Yardımcı Teknoloji Yazılımı**

IBM® SPSS Statistics , görsel ve diğer işlevsel onarımları olan kullanıcılar için belirli desteğin yanı sıra tüm kullanıcılar için erişilebilirlik sunar. This document describes how to enable assistive technology software with IBM SPSS Statistics.

## **Windows yazılımı**

IBM SPSS Statistics , JAWS ile sınanmıştır. JAWS ve diğer yardımcı teknoloji ürünlerini IBM SPSS Statisticsile çalışacak şekilde etkinleştirmek için aşağıdaki adımları tamamlamanız gerekir.

- 1. Java Erişim Köprüsü 'nin konumunu ayarlayın.
- 2. Java accessibility.properties dosyasını değiştirin.
- 3. For JAWS, import the stats dictionary file from the IBM SPSS Statistics installation.

#### **Java Erişim Köprüsünün yerinin ayarlanması**

- 1. Start (Başlat) menüsünden **Control Panel**(Denetim Masası) seçeneğini açın.
- 2. **System** (Sistem) simgesini çift tıklatın.
- 3. System Properties (Sistem Özellikleri) iletişim penceresinde **Advanced** (Gelişmiş) sekmesini tıklatın.
- 4. **Ortam Değişkenleri**' yi tıklatın.
- 5. Ortam Değişkenleri iletişim kutusunda, Sistem Değişkenleri listesinde gezinin ve **Yol** değişkenini seçin.
- 6. **Düzenle**düğmesini tıklatın.
- 7. At the beginning of the Variable Value text box, type the path to the IBM SPSS Statistics installation folder followed by \JRE\bin;. For example, if IBM SPSS Statistics is installed in C:\Program Files\IBM\SPSS Statistics, type: C:\Program Files\IBM\SPSS Statistics\JRE\bin;

**Not: Yol** değişkeninin Değişken Değeri metin kutusundaki önceki IBM SPSS Statistics \JRE\bin; sürümlerine yapılan başvuruları kaldırmalısınız.

- 8. **Tamam**'ı tıklatın.
- 9. Go to the C:/Windows/System32/ directory and check for an older version of the WindowsAccessBridge-64.dll file. Dosya, C:/Windows/System32/ dizininde varsa, dosyayı farklı bir dizine yedeklemeniz ve C:/Windows/System32/dizininden çıkarmadır.

#### **Java accessibility.properties dosyası kopyalanıyor**

- 1. IBM SPSS Statistics kuruluş klasöründeki Accessibility klasörüne gidin. Örneğin, IBM SPSS Statistics klasörü C:\Program Files\IBM\SPSS Statisticsklasörüne kurulduysa, C:\Program Files\IBM\SPSS Statistics\Accessibilitydosyasına gidin.
- 2. accessibility.properties dosyasını kopyalayın.
- 3. Dosyayı, IBM SPSS Statistics kuruluş klasöründeki \JRE\conf klasörüne yapıştırın.

Java Erişim Köprüsü, IBM SPSS Statistics' u bir sonraki başlatışınız sırasında yükleyecektir.

#### **JAWS sözlük dosyası kopyalanıyor**

JAWS ile kullanılmak üzere bir sözlük dosyası oluşturduk. Sözlük dosyasını kullanmanız gerekmemekle birlikte, JAWS ' ın yanlış telaffuz ettiği istatistiksel terimler için doğru telaffuz pronetunlarını içerir. Ayrıca, "tire" leri bir dizi koşuldan kaldırır. Örneğin, sözlüğü kullanırsanız, "chi-square", "chi tire kare" yerine "chi kare" olarak okunur.

- <span id="page-5-0"></span>1. IBM SPSS Statistics kuruluş klasöründeki Accessibility klasörüne gidin. Örneğin, IBM SPSS Statistics klasörü C:\Program Files\IBM\SPSS Statisticsklasörüne kurulduysa, C:\Program Files\IBM\SPSS Statistics\Accessibilitydosyasına gidin.
- 2. \*.jdf dosyasını kopyalayın.
- 3. Dosyayı JAWS komut dosyanızı içeren klasöre yapıştırın.

#### **JAWS 2022**

C:\ProgramData\Freedom Scientific\JAWS\2022\SETTINGS\enu

#### **JAWS 2021**

C:\ProgramData\Freedom Scientific\JAWS\2021\SETTINGS\enu

#### **JAWS 2020**

```
C:\ProgramData\Freedom Scientific\JAWS\2020\SETTINGS\enu
```
- 4. JAWS programını başlatın.
- 5. IBM SPSS Statistics programını başlatın.
- 6. Bir veri dosyasını açın.
- 7. Menülerden **Çözümle** > **Bir-Örnek T Testi**seçeneklerini belirleyin. Sözlük dosyası kullanılıyorsa, JAWS "Bir tire Örnek T Testi" yerine "One Sample T Test" (Tek Örnek T Testi) okur.

### **maOS yazılımı**

macOS, ekran okuma yeteneklerini içeren bir erişilebilirlik arayüzü olan VoiceOver 'ı içerir. Java desteği VoiceOver olarak oluşturulur, bu nedenle özel yapılandırma gerekmez. Ek bilgi için MacOS Yardımı 'na bakın.

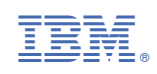